### 都立高等学校オンライン申請受付システム 申請者向け操作マニュアル

# **③就学支援金 不申請編**

就学支援金の不申請に関わる手続きの専用マニュアルです。

**2024年2月**

**東京都教育庁 都立学校教育部高等学校教育課経理担当**

## **はじめに**

このマニュアルでは、生徒が高等学校等就学支援金(以下、就学支援金)に関する手続きを、 都立高等学校オンライン申請受付システムで行うための手順について説明します。

マニュアルは次の6つに分かれており、本書は「③就学支援金 不申請編」です。

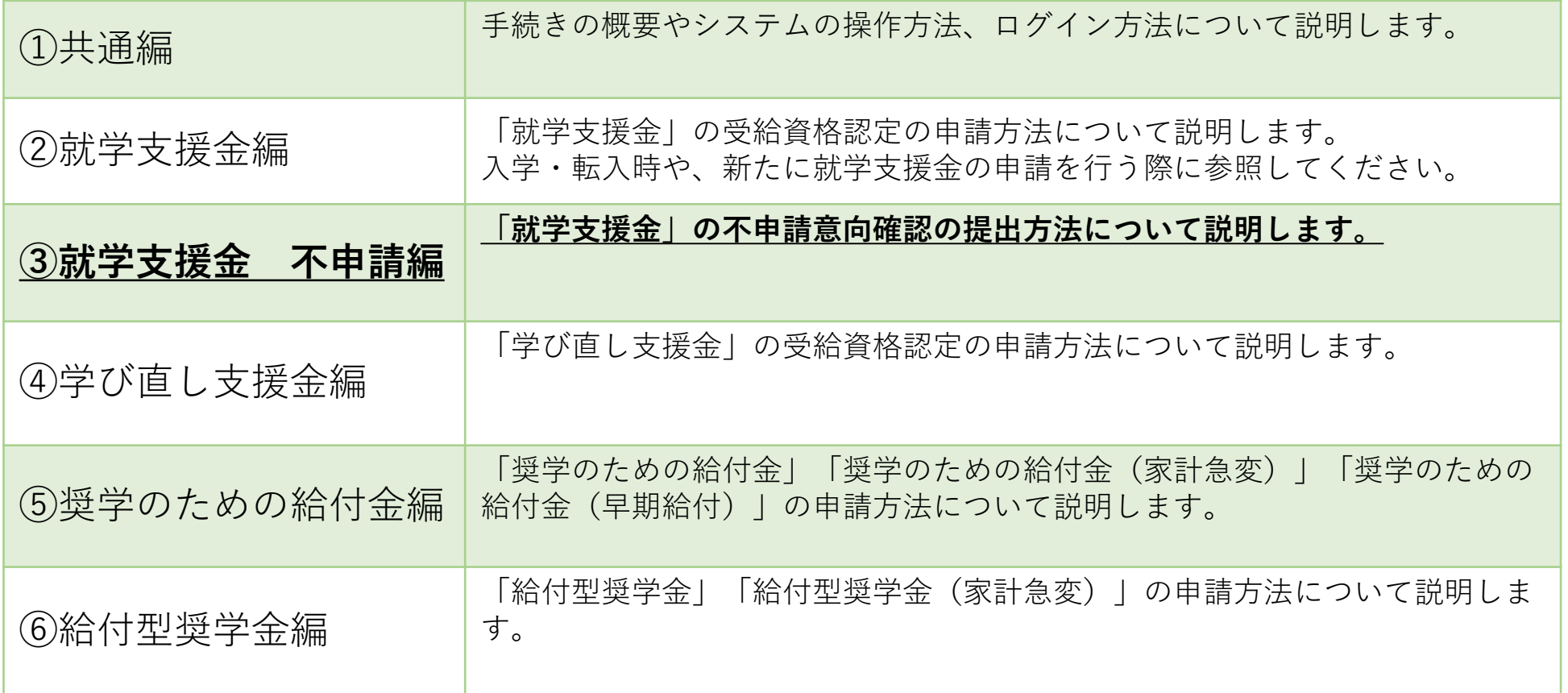

## **このマニュアルについて**

本書( ③就学支援金 不申請編)の内容は、以下の通りです。

1. 都立高等学校オンライン申請受付システムを利用した申請の主な流れ 2. 操作説明 ・・・・**P.4**

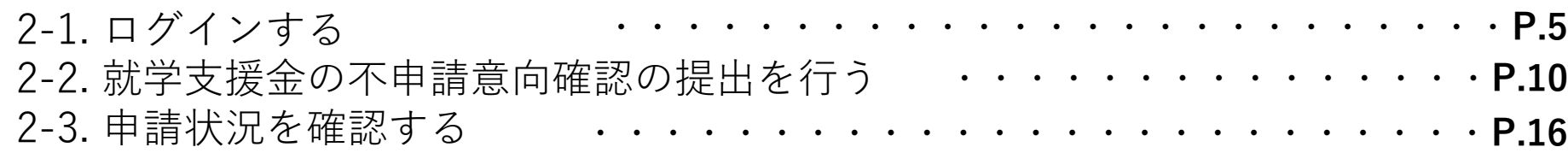

### ※ **本文中の画面表示は、令和6年2月現在のものです。**

■都立高等学校オンライン申請受付システムへのアクセス https://schfeentry.kyoiku.metro.tokyo.lg.jp/s/

■就学支援金制度の概要 https://www.kyoiku.metro.tokyo.lg.jp/admission/tuition/tuition/scholarship.html

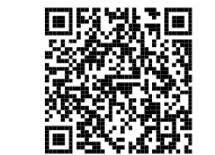

お問い合わせ

FAQやチャットボットを使用 しても解決しないときは、 **お通いの学校の経営企画室**へ お問い合わせください。

## **1.オンライン申請受付システムを利用した申請の主な流れ**

### **「就学支援金」の不申請意向確認の手続き**

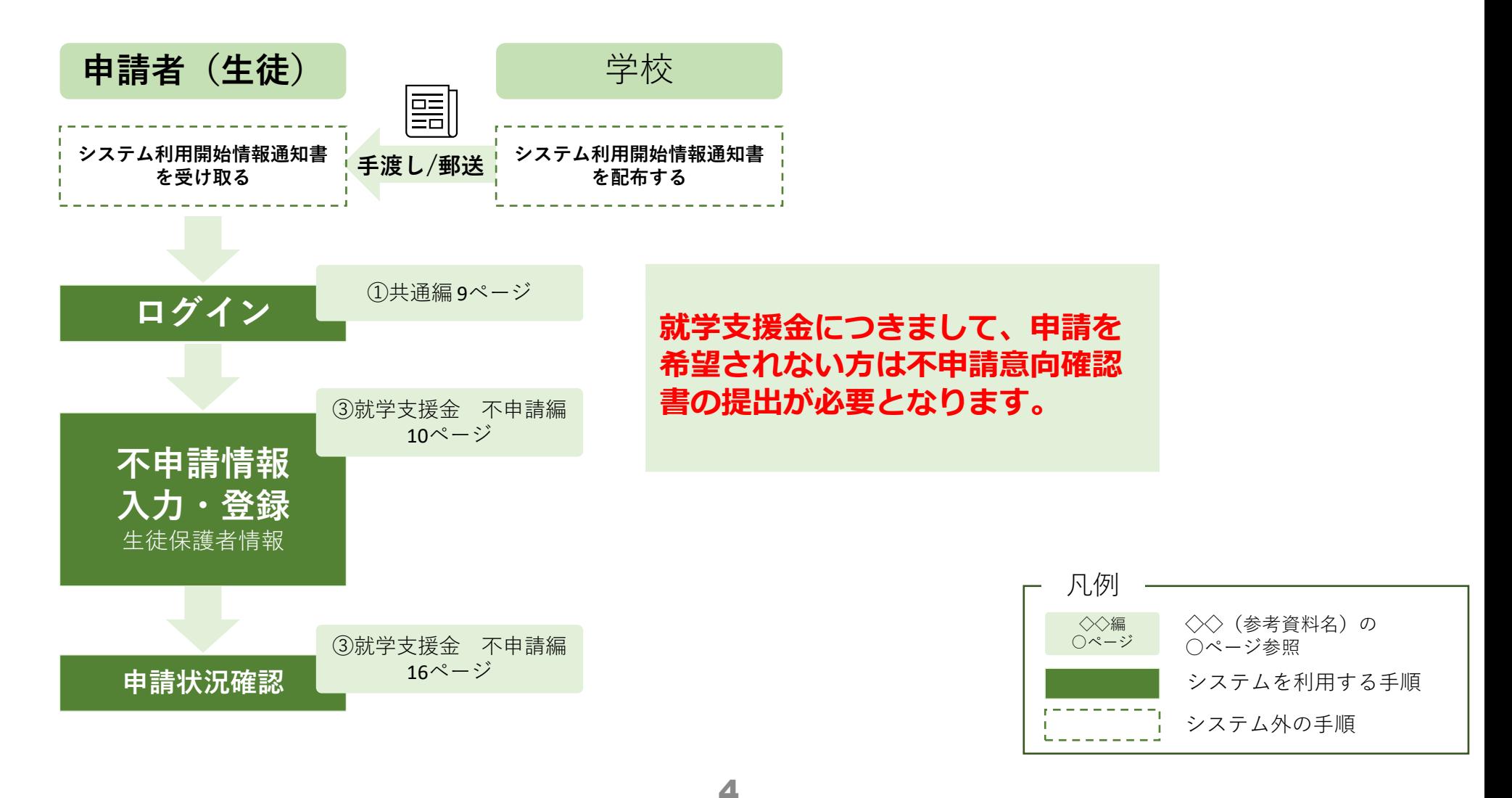

**2.操作説明 2-1.ログインする**

#### **就学支援金の不申請意向確認の手順**

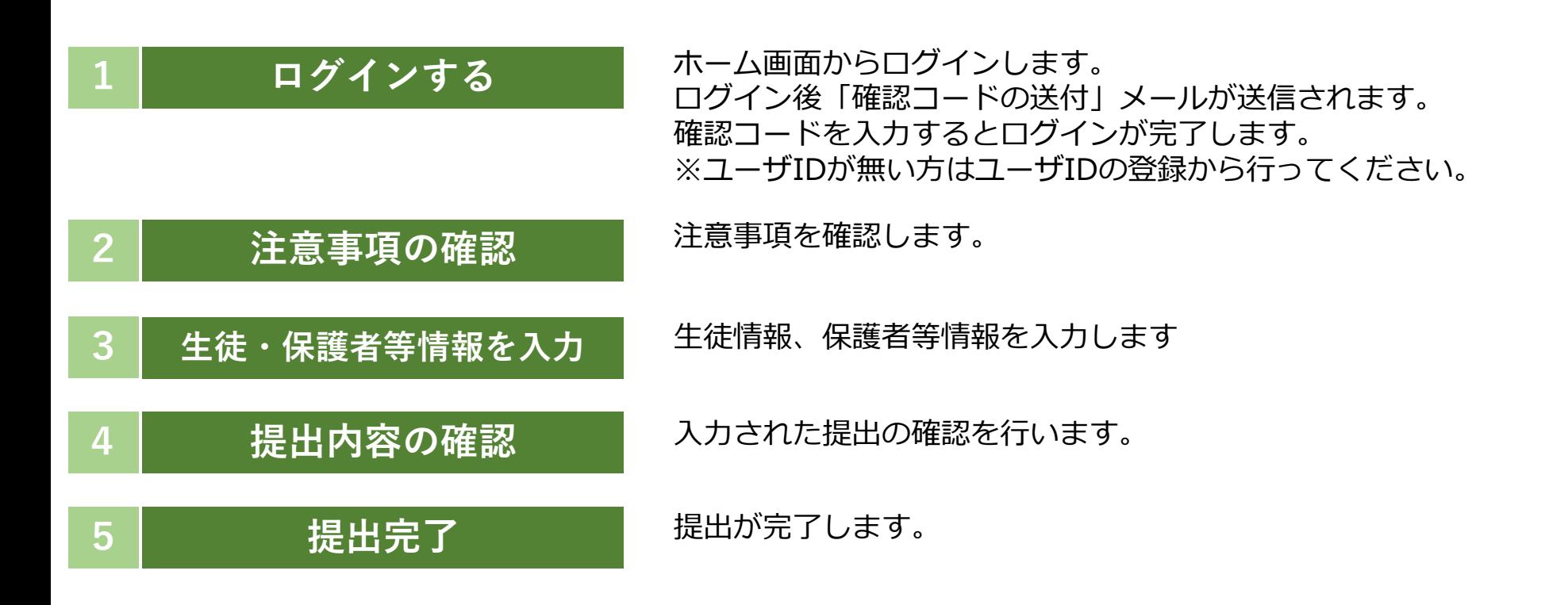

**2.操作説明 2-1.ログインする**

**1 ログインする <sup>2</sup> 注意事項の 確認 3 生徒・保護者等情 報を入力 4 提出内容の 確認 5 提出完了**

### **都立高等学校オンライン申請受付システムにアクセス A**

https://schfeentry.kyoiku.metro.tokyo.lg.jp/s/

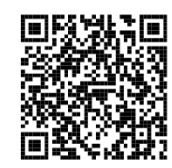

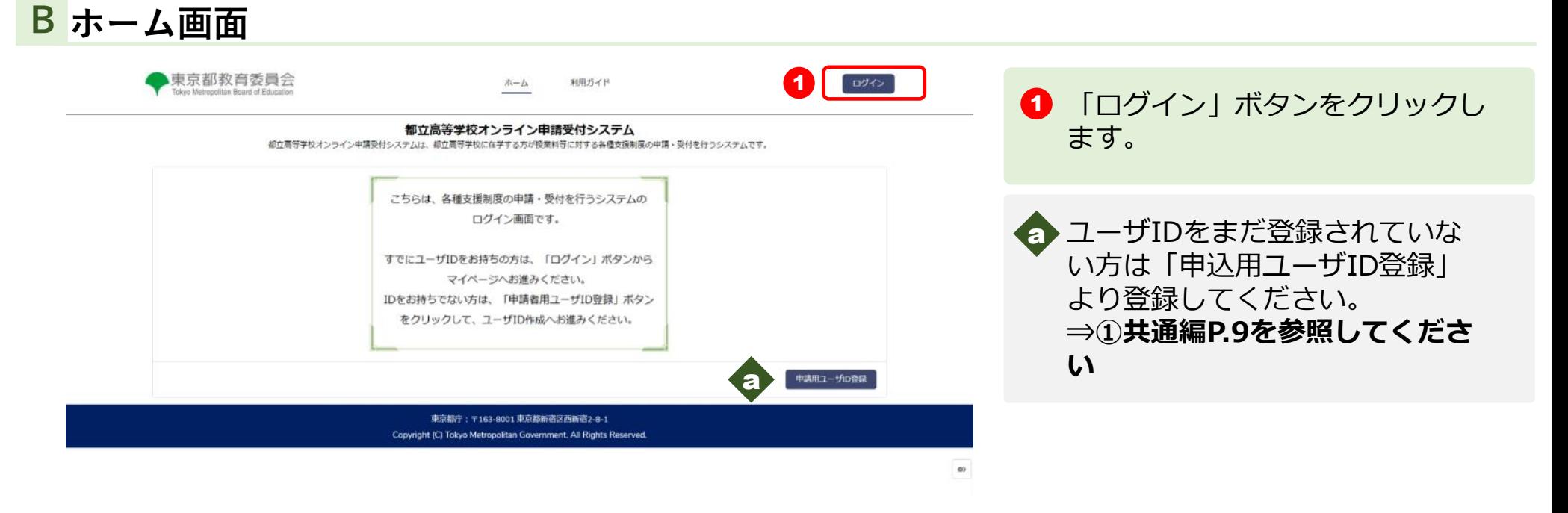

**2.操作説明 2-1.ログインする**

**1 ログインする <sup>2</sup> 注意事項の 確認 3 生徒・保護者等情 報を入力 4 提出内容の 確認 5 提出完了**

### **ユーザIDとパスワードを入力してください C**

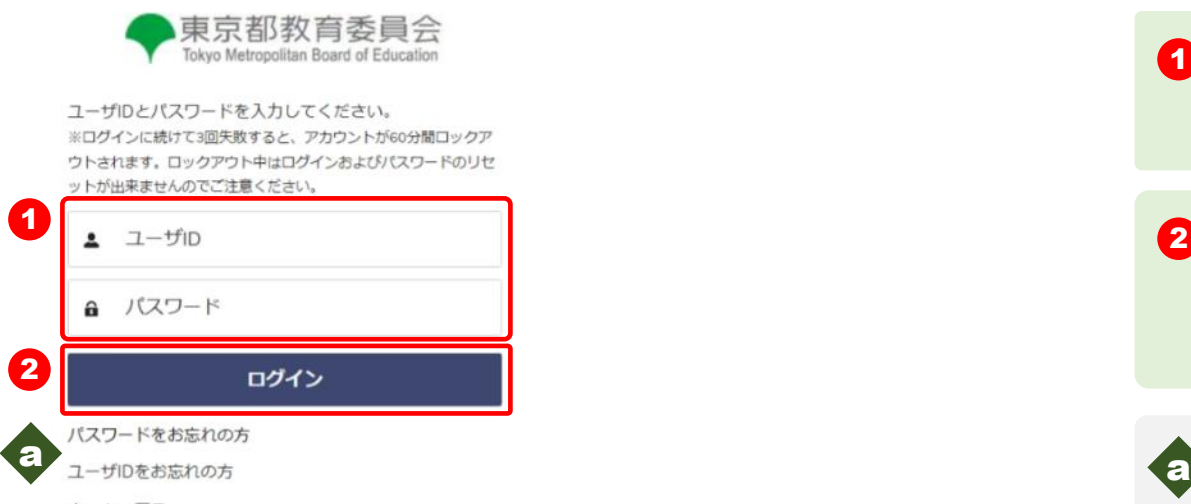

ホームへ戻る

 $\bigodot$   $[1-\text{fID}] \leq [1+\text{fIn}]\times[1+\text{fIn}]\times[1$ を入力します。

2 「ログイン」ボタンをクリックし ます。 「確認コードの送付」 メールが送信されます。

■ パスワードを忘れてしまったとき は「パスワードをお忘れの方」を クリックします **⇒ ①共通編P.24を参照してくだ さい**

ユーザIDを忘れてしまったとき は「ユーザIDをお忘れの方」を クリックします。

**⇒ ①共通編P.25を参照してくだ さい**

**2.操作説明 2-1.ログインする**

**1 ログインする <sup>2</sup> 注意事項の 確認 3 生徒・保護者等情** 提出内容の<br>確認 **確認 5 提出完了**

### **確認コードを入力してください D**

#### **※送信されたメールのイメージ**

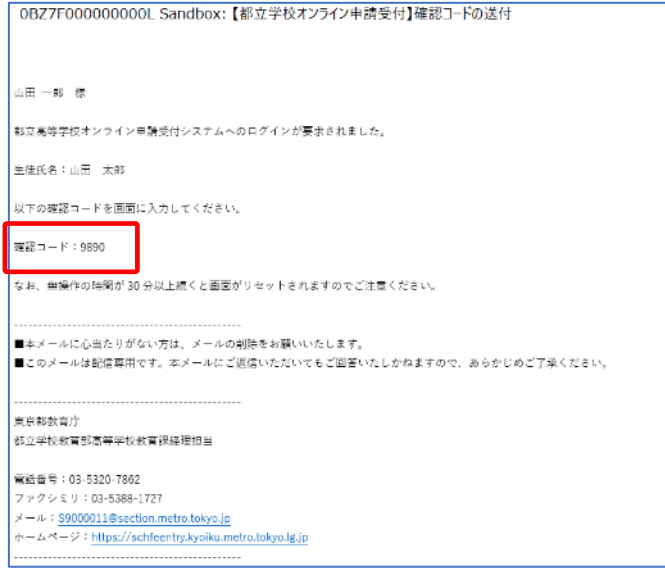

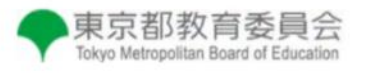

登録されたメールアドレスに送信された確認コードを 入力してください。

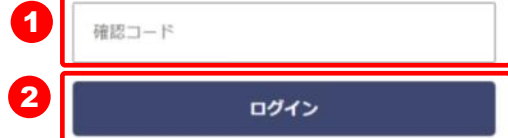

**1 「確認コードの送付」メール内の** 【確認コード】を入力します。

2 「ログイン」ボタンをクリックし ます。

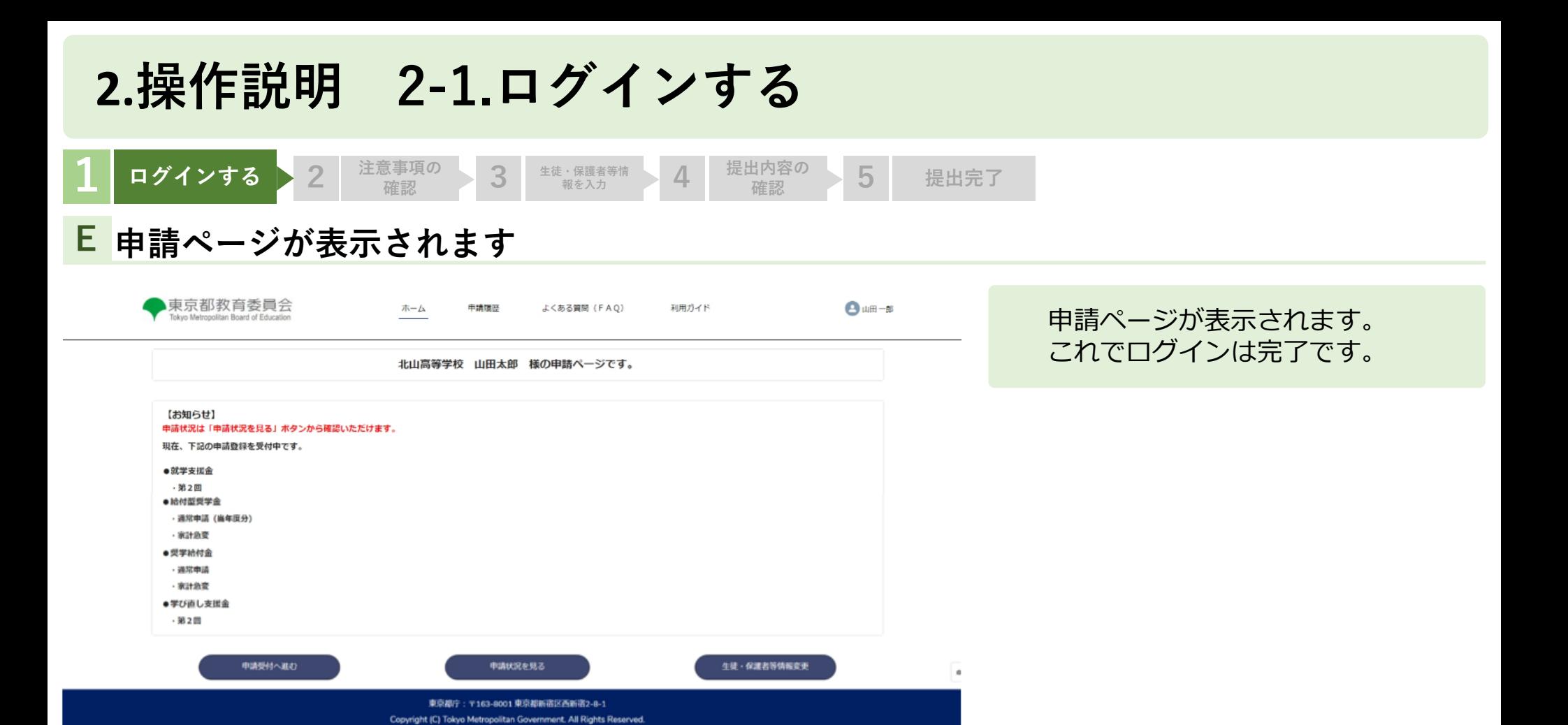

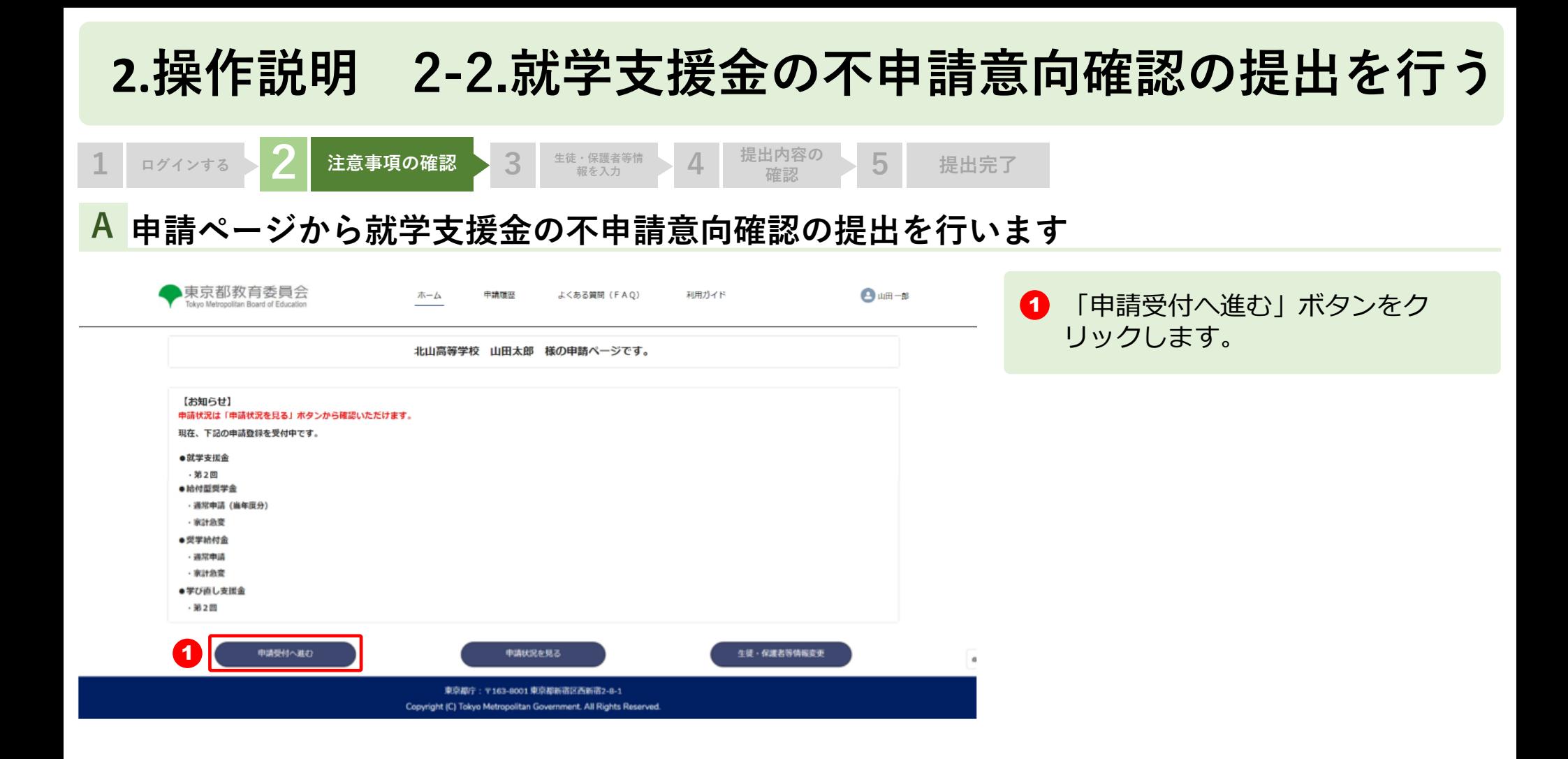

## **2.操作説明 2-2就学支援金の不申請意向確認の提出を行う**

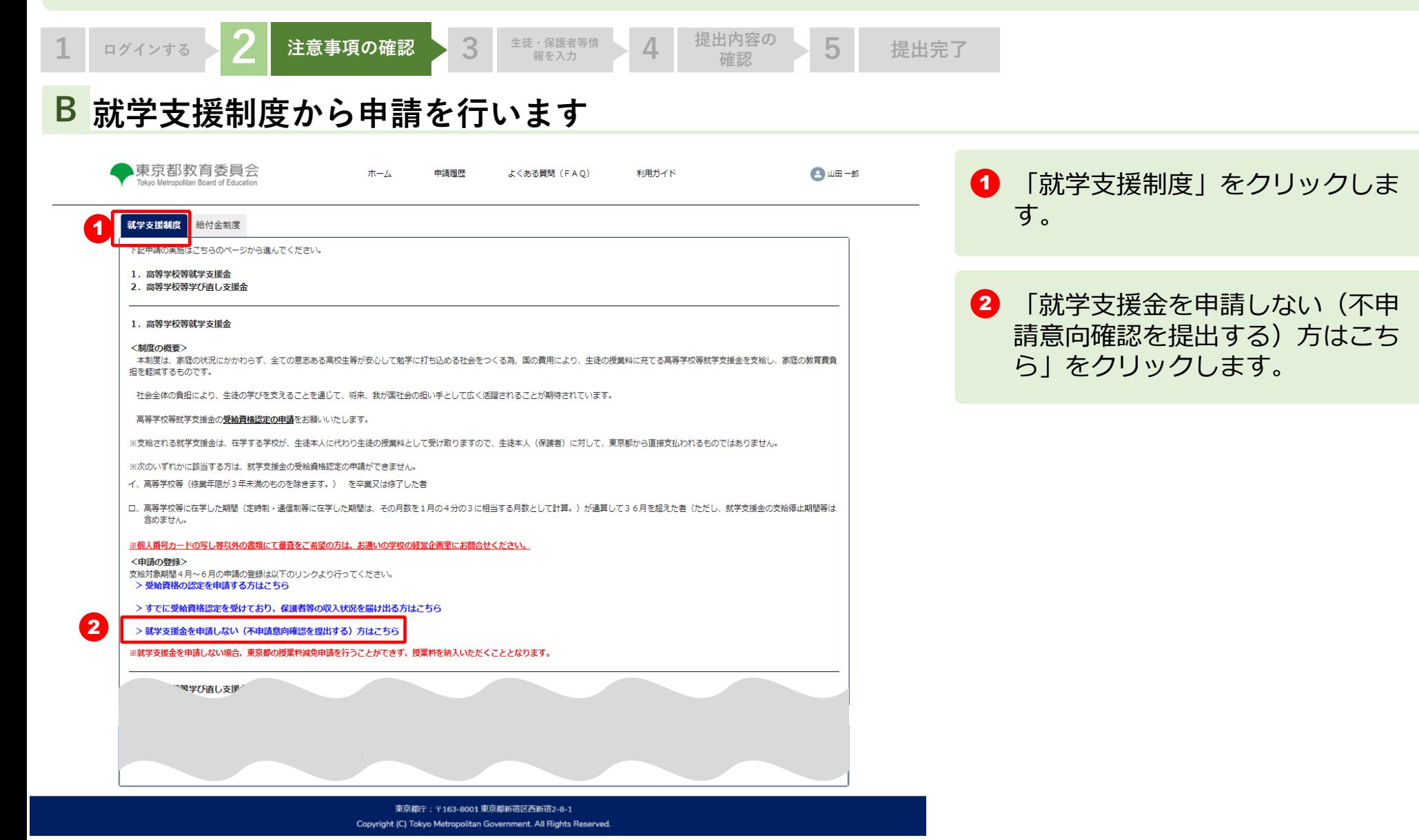

## **2.操作説明 2-2.就学支援金の不申請意向確認の提出を行う**

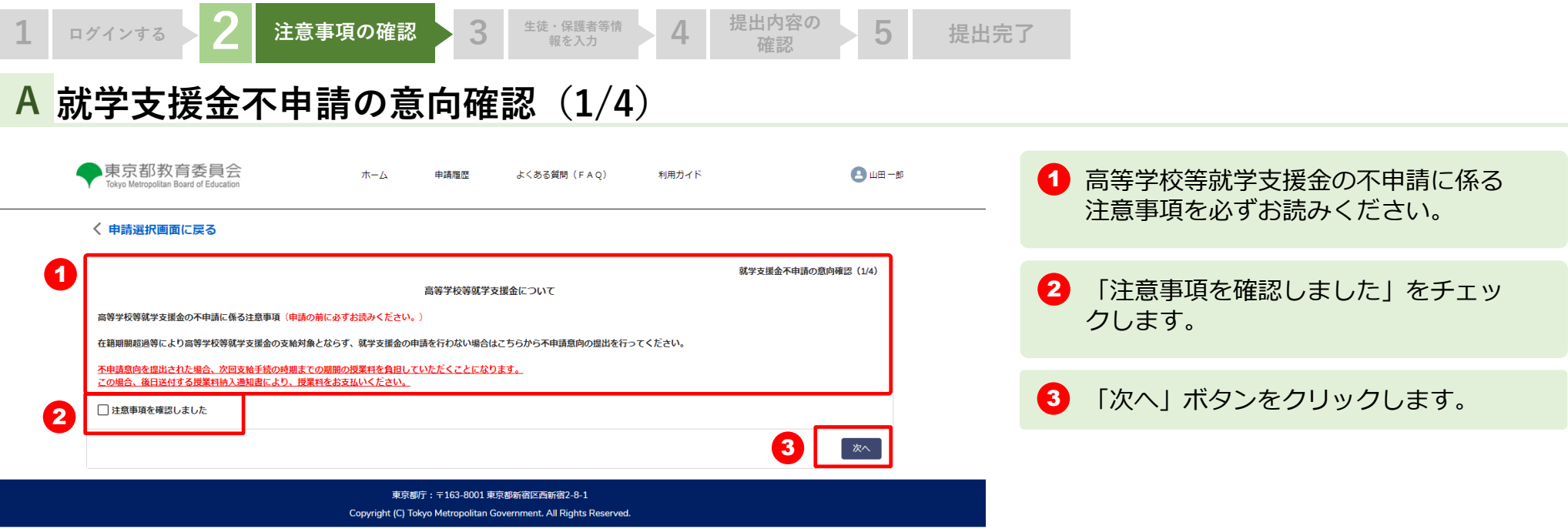

 $\bullet$ 

## **2.操作説明 2-2.就学支援金の不申請意向確認の提出を行う**

提出内容の 5 提出完了

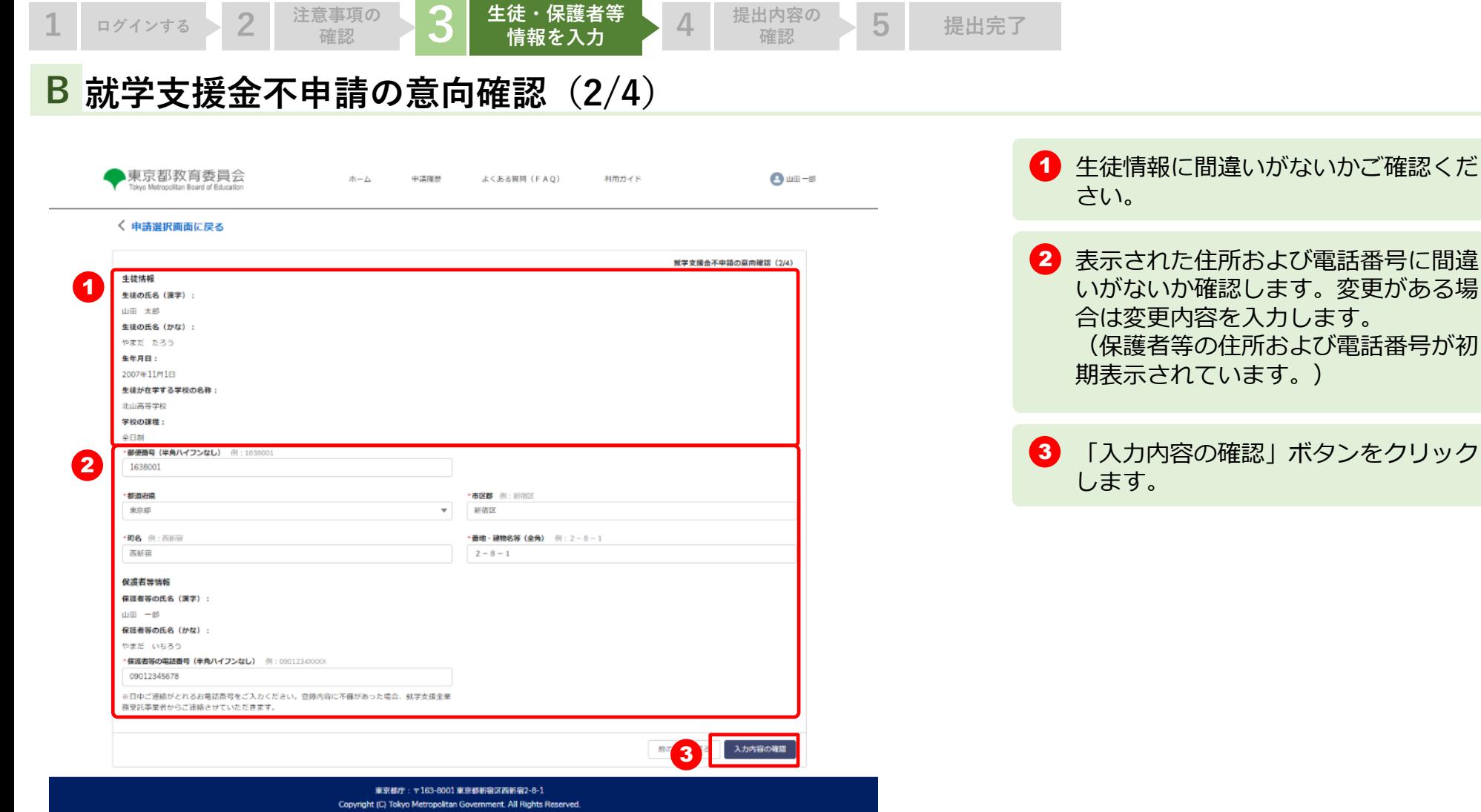

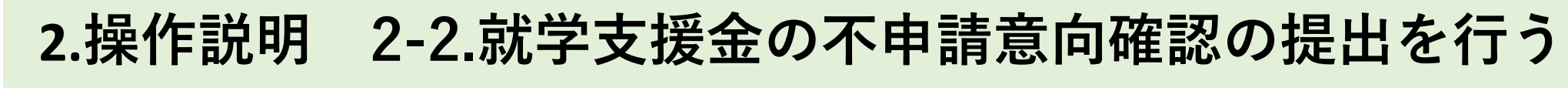

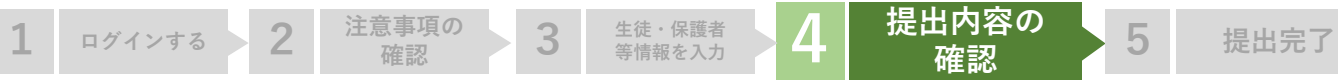

### **C 就学支援金不申請の意向確認(3/4)**

1

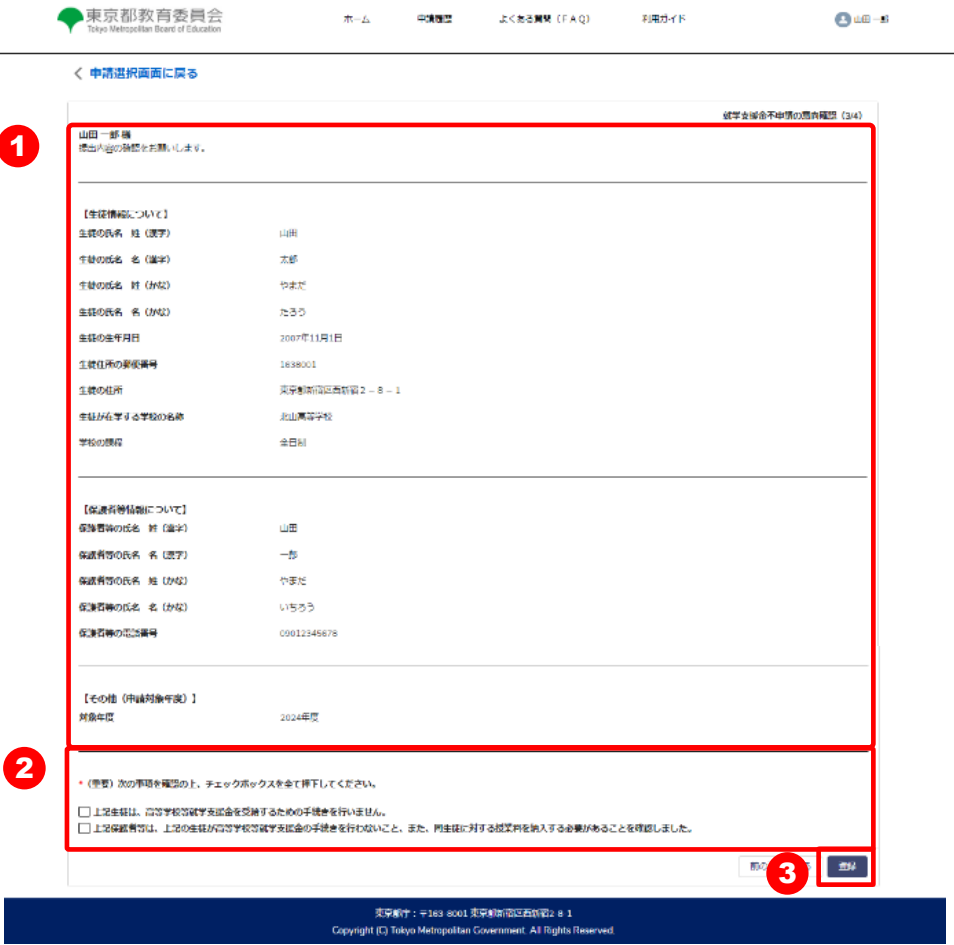

1 入力した内容に間違いがないかご確認 します。

2 「(重要)次の事項を確認の上、 チェックボックスを全て押下してくだ さい」を確認し、かならず2つ全て チェックしてください。

3 「登録」ボタンをクリックします。

 $\,$   $\,$ 

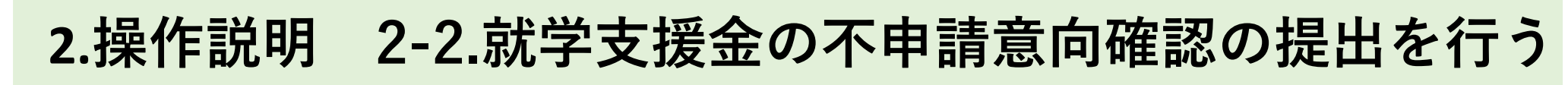

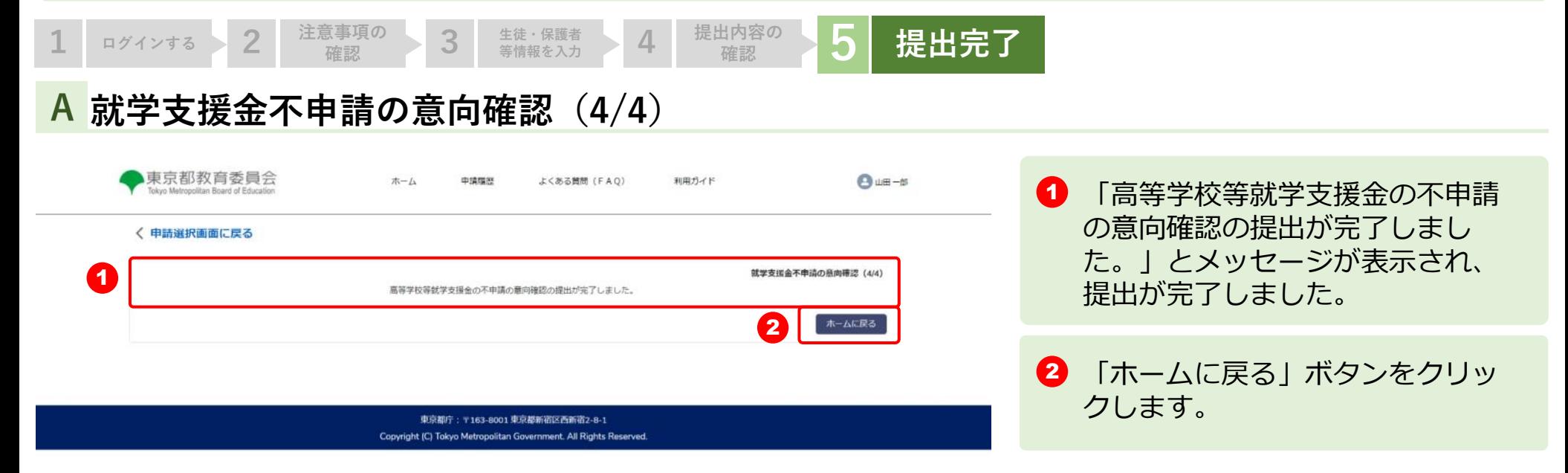

 $_{\rm co}$ 

## **2.操作説明 2-3. 申請状況を確認する**

### **申請ページから申請状況を確認します A**

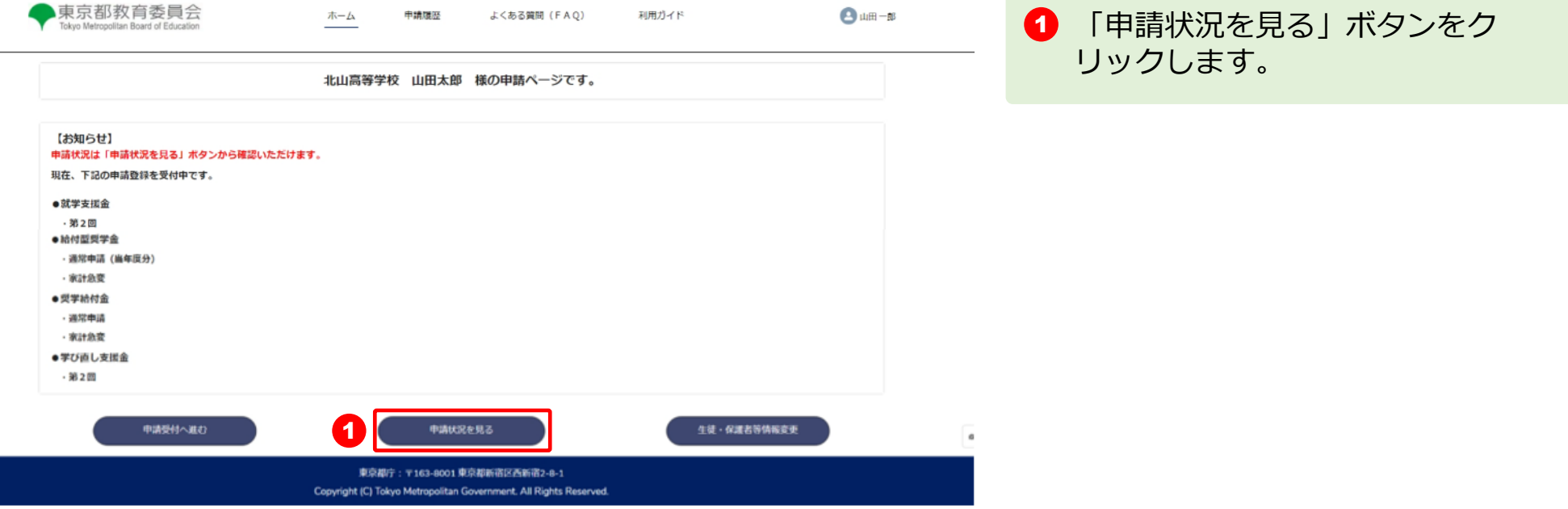

## **2.操作説明 2-3. 申請状況を確認する**

### **申請状況ページで申請状況を確認します B**

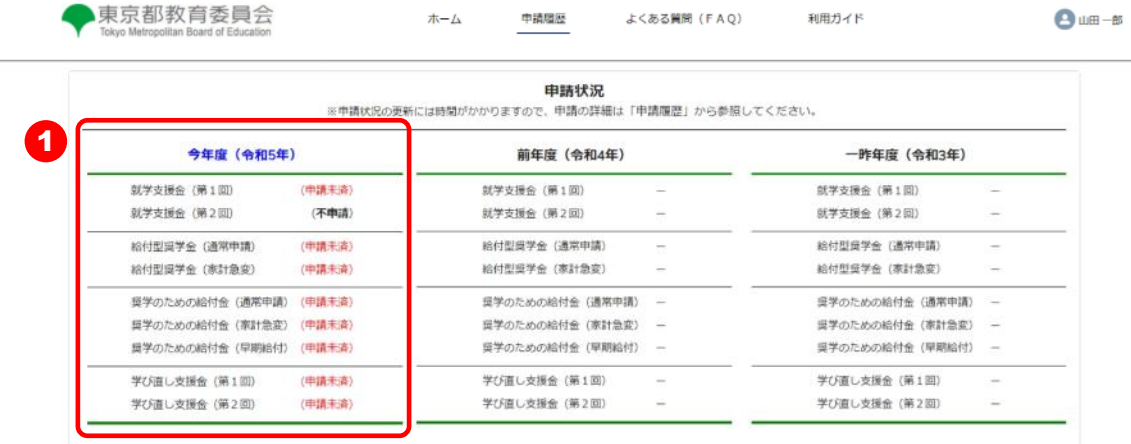

東京都庁: 〒163-8001 東京都新宿区西新宿2-8-1 Copyright (C) Tokyo Metropolitan Government. All Rights Reserved 1 申請状況が表示されます。

(申請未済)

・・申請が行われていません。

#### (不申請)

・・就学支援金の不申請意向確 認の提出が完了しています。

※申請状況の更新には時間がかかりま すので、申請の詳細は「申請履歴」か ら参照してください。

\_\_\_\_\_\_\_\_\_\_